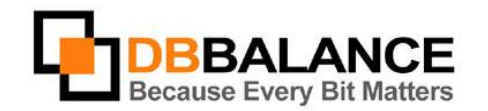

DBBalance Ltd. P.O.B. 3702, Ramat-Gan, Israel 52136 Tel/Fax: +972(3)-7617151 Email: sales@dbbalance.com

## Batch comparison.

Use **Batch Comparison** for comparing groups of tables, views, virtual tables, stored queries or stored procedures their content and all related database objects structures, indexes, primary keys, foreign keys.

## **Key Points:**

- Batch comparison is used, in any combination, with pairs of tables, views, virtual tables, and stored queries. This enables group comparison between database tables and stored queries, or between views and virtual tables, and etc.
- The user is able map the objects for comparison.
- Only relevant properies are comparable when objects are compared. Comparison of structures and comparison of data is possible when comparing table object type with view object type. When comparing a stored query object type with a table object type, only data comparison is possible.
- All the settings defined in the workspace for current connections affect the batch comparison as well as globally defined comparison options.

## **The Comparison Procedure:**

1. Select the groups of objects meant for comparison from the left and right panels (**Tables**, **Views**, **Virtual Tables**, **Stored Queries**):

Figure 15: Group selection

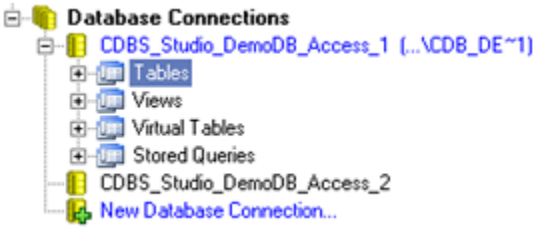

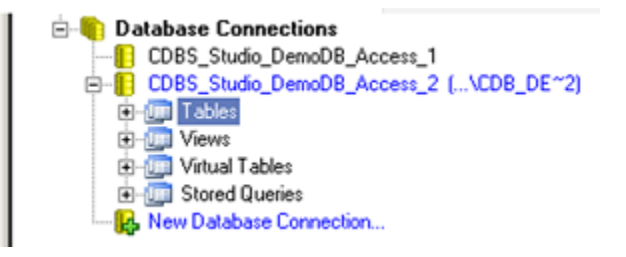

- 2. Use **Compare** > **Batch Comparison** menu command
- 3. Select and map the objects meant for comparison in the **Batch Comparison** dialog box. **NOTE:**The program maps the objects of the selected groups automatically, on the object names basis. However, the user can manually redefine any object pair for comparison.

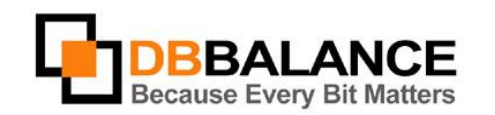

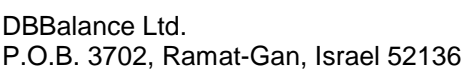

Tel/Fax: +972(3)-7617151 Email: sales@dbbalance.com

Figire 16: Map objects

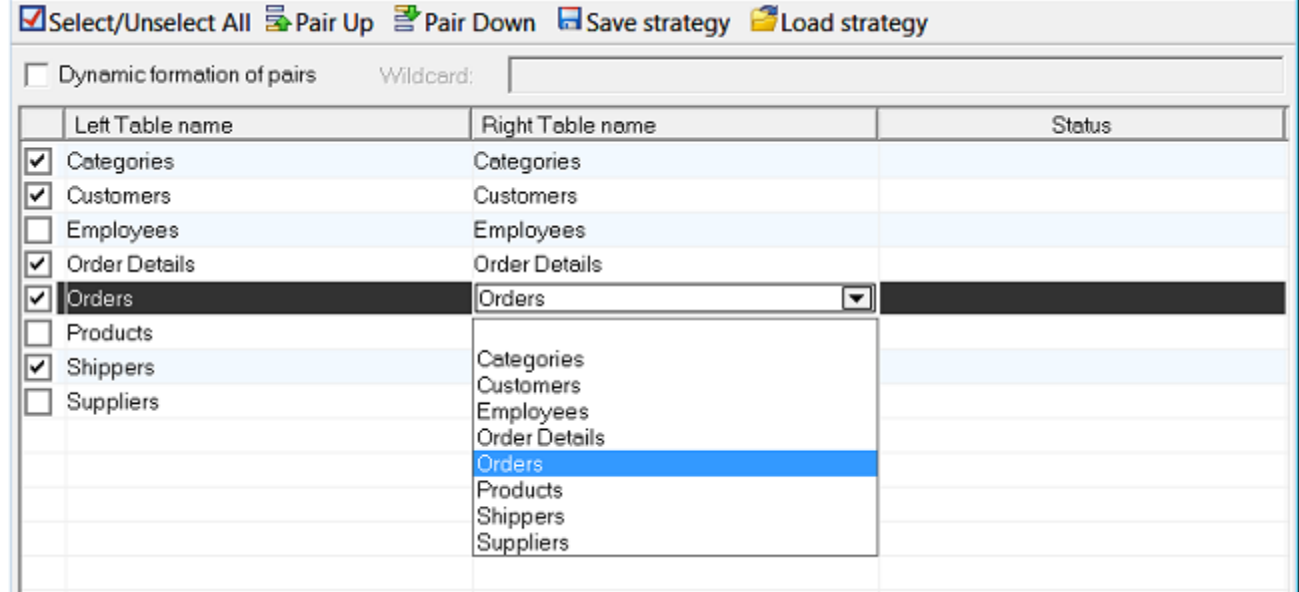

4. Define what the comparison procedures should be performed(e.g. Compare structures, Compare data, Compare indices, Compare primary keys, Compare foreign keys) in the **Batch Comparison** dialog box. Use the **Options...** button for changing options and rules of comparison, if desired.

The program will compare the data stored in the selected tables, displaying the results of the comparison on the screen in a separate window:

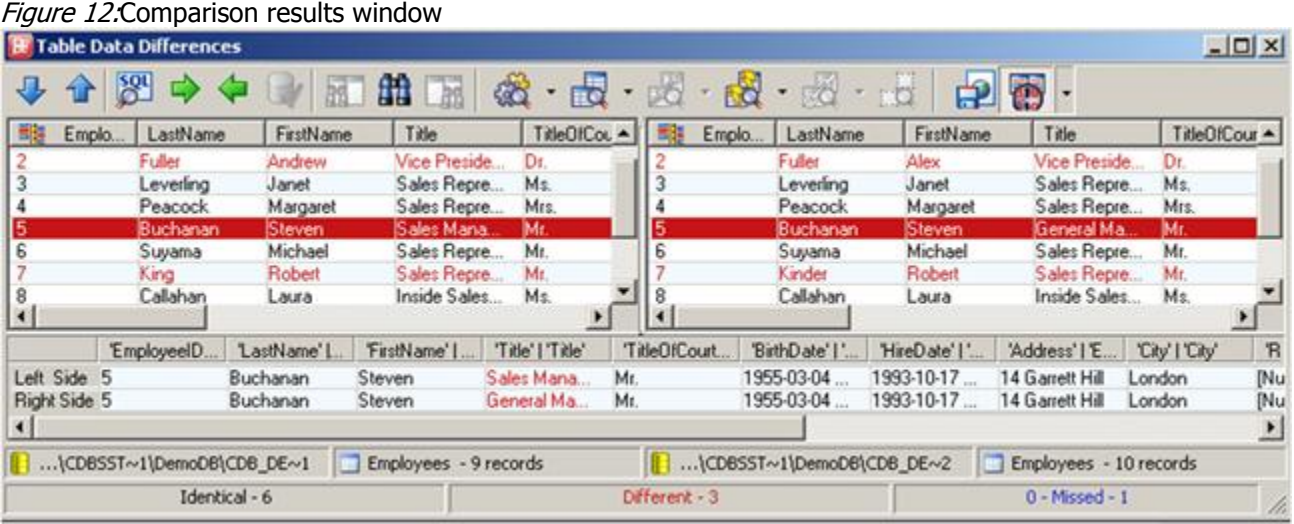

The window is divided into three panes:

- The left pane shows the data stored in the table selected on the left pane of the main application window.
- The right pane shows the data stored in the the table selected on the right pane of the main application window.
- The bottom pane refines the found differences between the rows of the selected data rows pair.

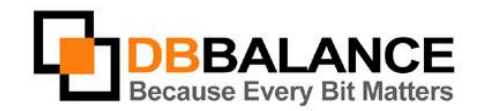

DBBalance Ltd. P.O.B. 3702, Ramat-Gan, Israel 52136

Tel/Fax: +972(3)-7617151 Email: sales@dbbalance.com

Each line of the displayed grid represents a pair of the corresponding (i.e. having same value of IDENTITY KEY) data records in the compared tables.

- The lines representing two different records are marked by red color.
- The lines representing two identical records are marked by black color.
- The lines representing one record only no corresponding data row is found in the other table are marked by blue color.

In order to generate comparison report file, select the Report comparison result into file mode using the appropriate button on the toolbar of the main application window:  $\frac{1}{2}$ 

If this button is used, the comparison results of ALL of the comparison procedures will be stored into a file. Figure 13:An example of a comparison report

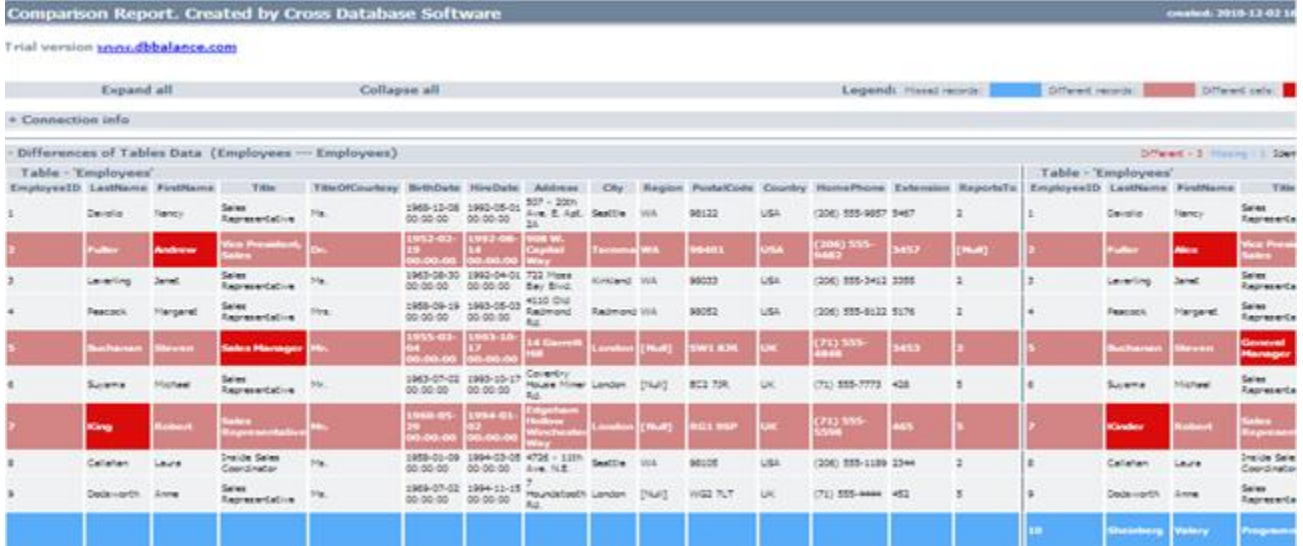